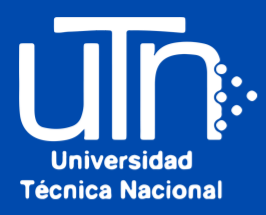

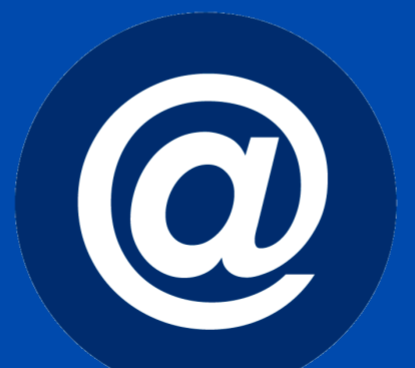

# **Correo Institucional**

## **Recuperación de contraseña**

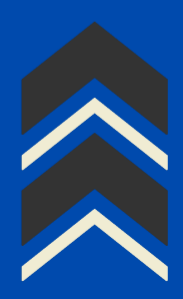

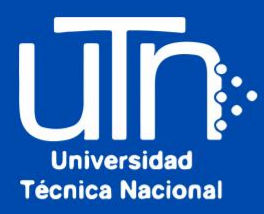

**1. Ingrese al** *correo estudiantil* **desde la página utn.ac.cr o desde la página de Outlook. En la pantalla Iniciar sesión, haga clic en la opción:** *¿No puede acceder a su cuenta?* **para iniciar el proceso de recuperación.**

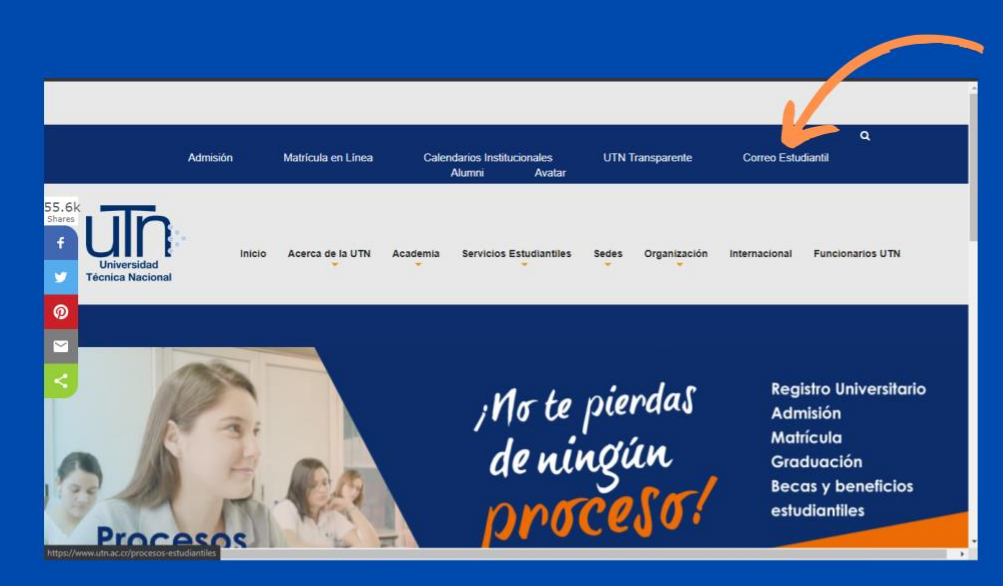

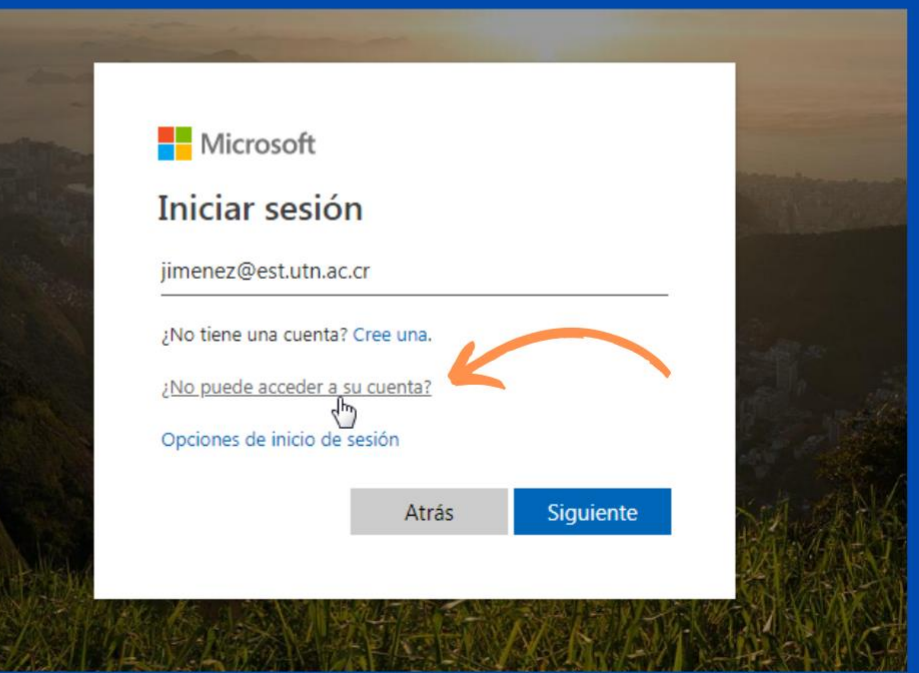

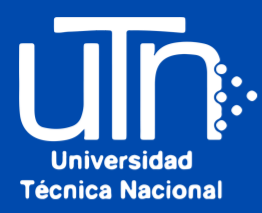

## **2. Seleccione el tipo de cuenta haciendo clic en:** *profesional o educativa.*

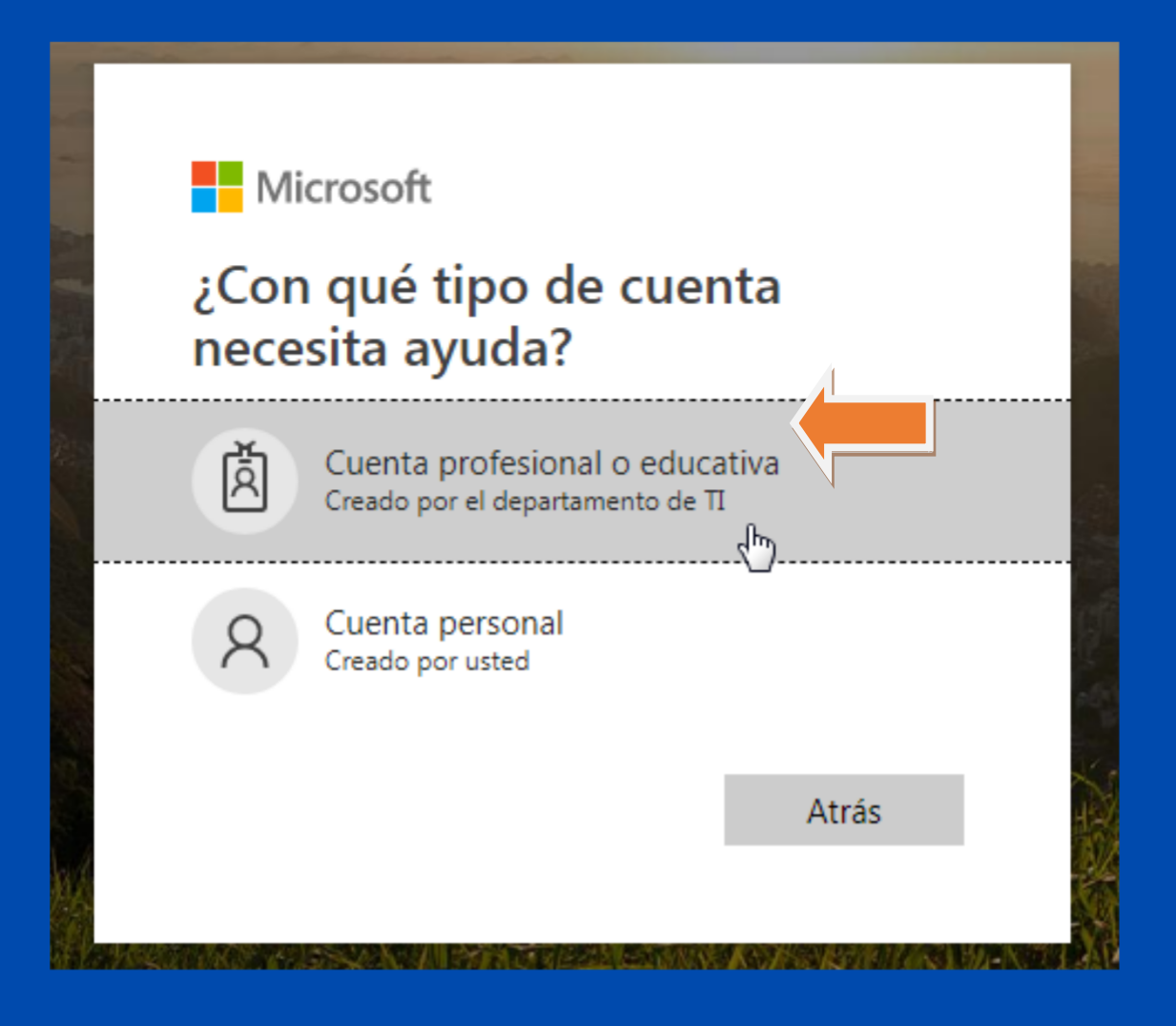

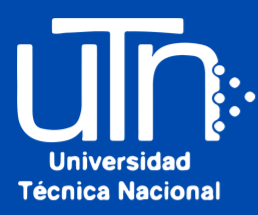

3. Ingrese la cuenta de correo estudiantil para recuperar la contraseña. Escriba los caracteres de la imagen predeterminada. Haga clic en la opción "siguiente" para continuar con el proceso de recuperación.

#### Microsoft

## Vuelva a su cuenta

#### ¿Quién es usted?

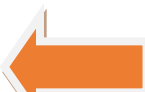

Para recuperar su cuenta, escriba su Id. de usuario y los caractex is que encontrará en la imagen o el audio de abajo.

#### Id. de usuario:

nvizaino@est.utn.ac.cr

Ejemplo: usuario@contoso.onmicrosoft.com o usuario@contoso.com

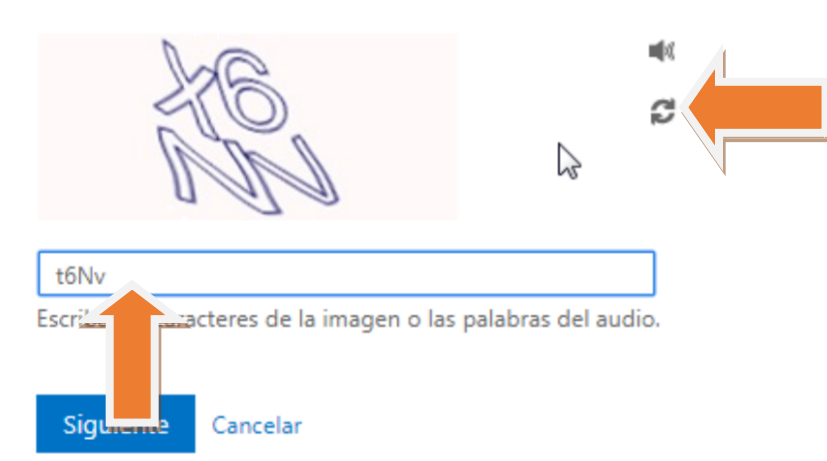

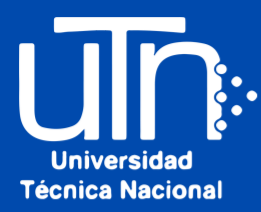

## 4. Ingrese el número de teléfono o correo registrado cuando ingresó por primera vez a su cuenta.

Nota: Si no aparece este mensaje, debe hacer la solicitud en el Departamento de Registro de su Sede.

#### Microsoft

#### Vuelva a su cuenta

paso de comprobación  $1$  > elegir una contraseña nueva

Elija el método de contacto que debemos usar para la comprobación:

 $\textcolor{blue}{\bullet}$  Enviar mensaje de texto a mi teléfono móvil

Ulamar al teléfono móvil

Para proteger su cuenta necesitamos que introduzca su número de teléfono móvil completo (\*\*\*\*\*\*48) a continuación. Recibirá un mensaje de texto con un código de verificación que se puede usar para restablecer la contraseña.

Escribir el número de teléfono

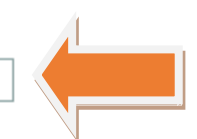

Texto

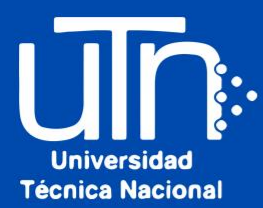

## **5. Escriba el código de verificación enviado al celular o al correo alternativo, luego haga clic en** *siguiente***.**

#### *Nota***: Verifique que la opción "Enviar mensaje de texto a mi teléfono móvil" esté marcada.**

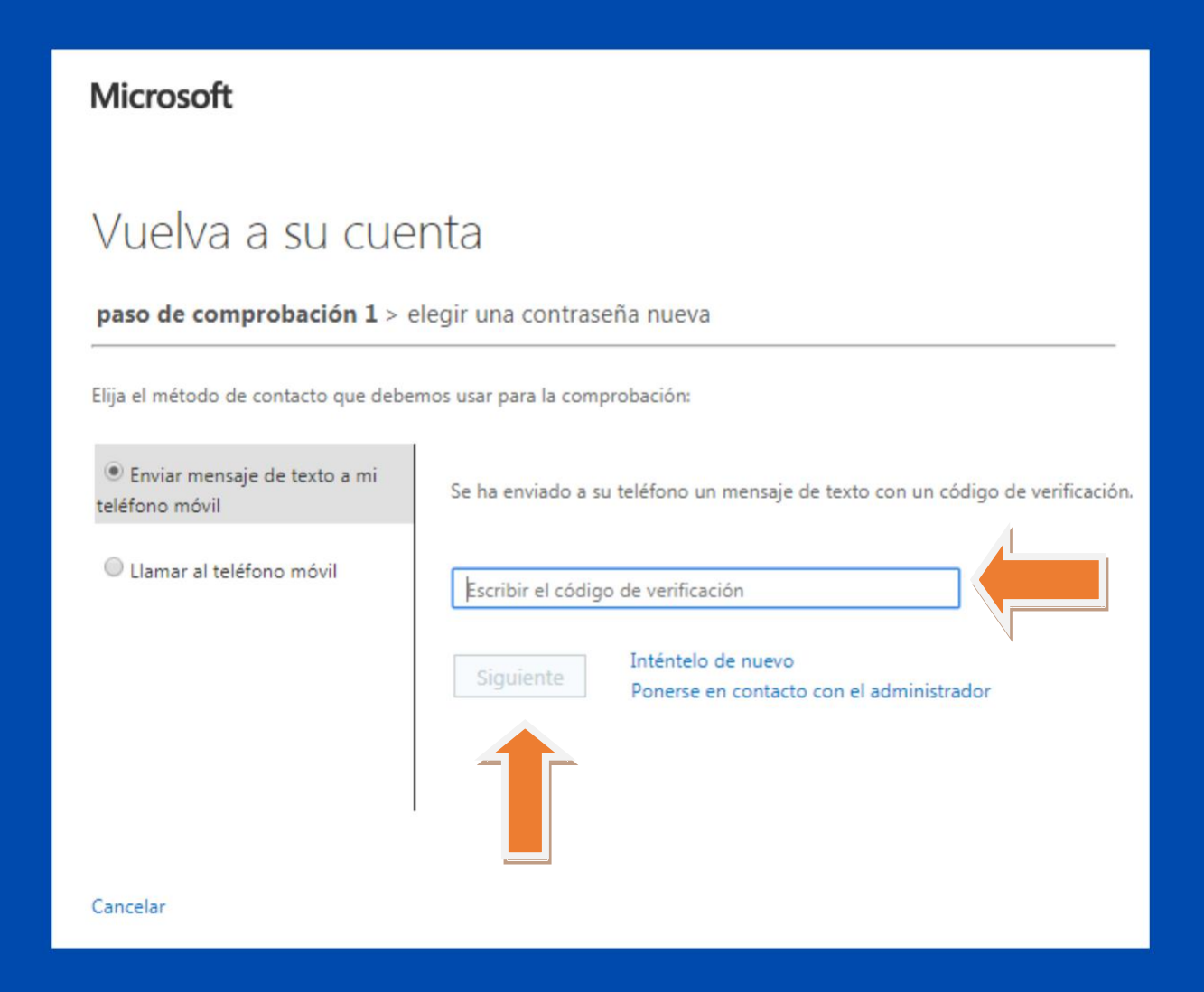

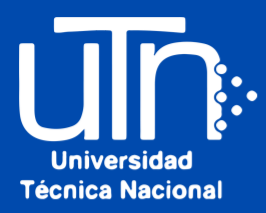

### 6. Escriba la nueva contraseña y proceda a confirmarla (Debe tener entre 8 y 256 caracteres, combinar letra en minúscula y mayúsculas, números y símbolos, y no puede tener el nombre del usuario. Si no cumple con estas características, no va a poder avanzar). Haga clic en la opción Finalizar.

#### **Microsoft**

## Vuelva a su cuenta

paso de comprobación 1 √ > elegir una contraseña nueva

\* Escribir nueva contraseña:

Seguridad de la contraseña

\* Confirmar nueva contraseña:

Se requiere una contraseña segura. Las contraseñas seguras tienen entre 8 y 256 caracteres y deben combinar letras en minúsculas y mayúsculas, números y símbolos. No pueden contener su nombre de usuario.

Finalizar Cancelar

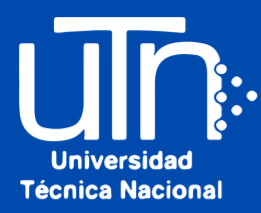

## **7. ¡Listo! La contraseña ha sido restablecida.**

## **Microsoft**

Vuelva a su cuenta La contraseña se ha restablecido

Para iniciar sesión con la nueva contraseña, haga c'a aquí.

 $\mathbb{P}$ 

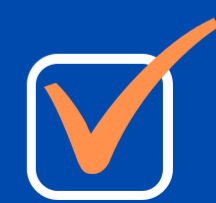